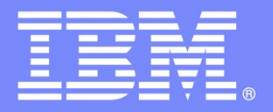

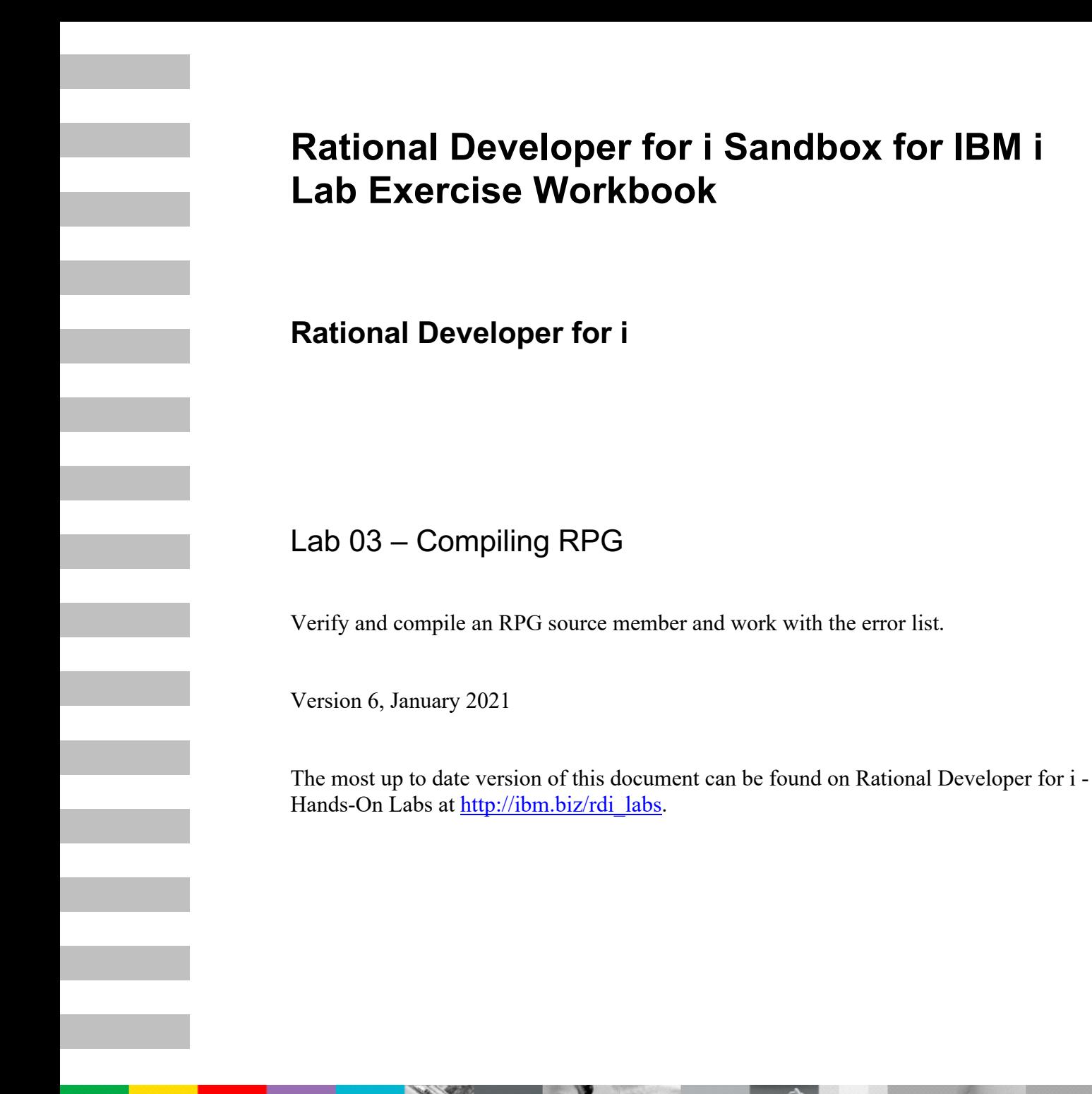

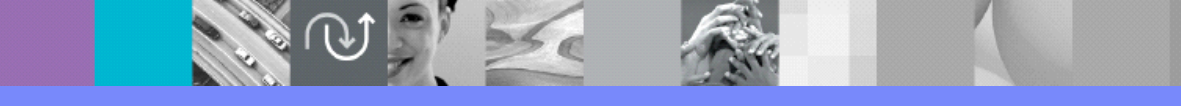

IBM Software

© Copyright International Business Machines Corporation, 2021. All rights reserved.

US Government Users Restricted Rights - Use, duplication or disclosure restricted by GSA ADP Schedule Contract with IBM Corp.

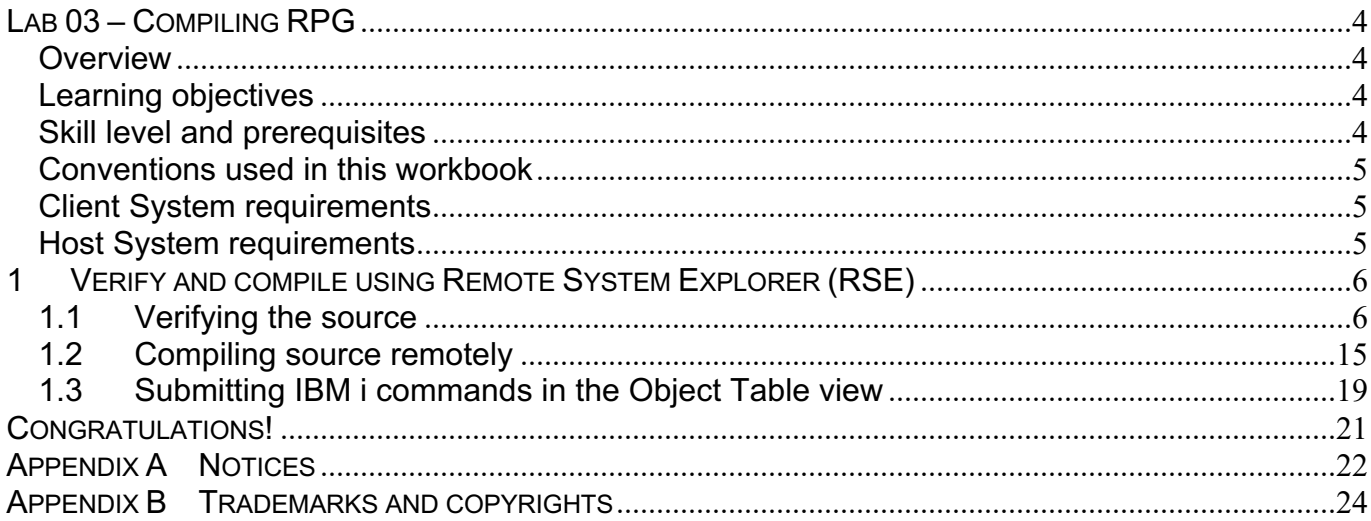

# **Lab 03 – Compiling RPG**

# *Overview*

This module teaches you how to verify and compile RPG programs and use the error list in the Remote System Explorer. When errors are found by either the verify or the compile step, the Error List appears. The Error List is a powerful tool that manages errors found by the verify and compile utilities. You will become familiar with these tools, the various capabilities of the Error List and the RPG program that you have created.

# *Learning objectives*

After completing these exercises, you should be able to accomplish the following tasks independently:

- Check for semantic errors in a source member on your workstation
- Start the Program Verifier tool
- Use the Error List to locate each error in the source
- Use content-assist to fix an error
- Save your source
- Re-verify source
- Change compile preferences
- Invoke the compile command
- Change the current library using the Command field in the Object Table view
- Start an interactive connection
- Invoke the Payroll program

# *Skill level and prerequisites*

Introductory.

#### **Important!**

You should complete **RDi Lab01** 'Getting started' before you work on this lab. Lab01 contains the following information and instructions:

- Which IBM i server to connect to
- Which User ID to use
- How to start RDi, create a connection and connect
- How to setup the correct library list for this lab

Knowledge of basic Microsoft Windows operations such as working with the desktop, mouse operations such as opening folders and drag-and-drop is assumed. It will also be helpful if you understand DDS and ILE RPG.

# *Conventions used in this workbook*

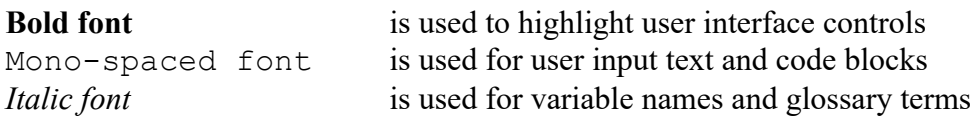

The following icons are also used to identify categories of information:

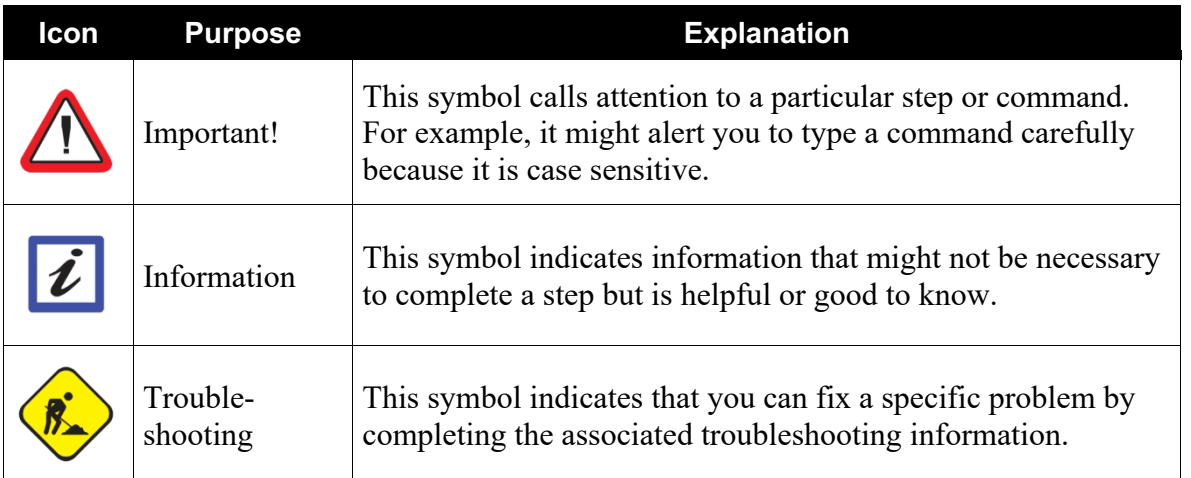

## *Client System requirements*

The labs require IBM Rational Developer for IBM i (RDi) to be installed on your workstation. If you do not yet have this, you can download it for free from http://ibm.biz/rdi\_trial.

# *Host System requirements*

The easiest way to ensure you have everything you need, is to use the demonstration IBM i server that is set up and ready to use with these lab exercises. These labs use the RSELABxx library on that system. For those who want to run these labs on to their own system, you can load a SAVF with the RSELABxx library from rselabxx.savf.

# **1 Verify and compile using Remote System Explorer (RSE)**

# *1.1 Verifying the source*

Now you get to play with one of the most powerful and unique features of the Remote System Explorer, – the Program Verifier. Before you compile your code on an IBM i system, you can make certain that there are no errors by invoking the Program Verifier.

The verifier checks for semantic (compile) errors on your workstation so that you can guarantee a clean compile on your IBM i system. Think of the host cycles you'll save. It is especially handy when you are writing code, but you are disconnected from a server. You can do this because Remote System Explorer ported the parsing and checking code from the IBM i compilers to the workstation.

The Error List view lists the errors that are found and their severity, displays the error messages directly within the source and helps you to navigate between the errors.

To invoke the verifier:

\_\_1. Expand the connection to your IBM i server and drill down to the member list in the QRPGLESRC source file in library RSELABxx, (do not use xx, 99 or 10, use the User ID number you were given) if your list in the RSE view doesn't show the member list already. \_\_2. Open member **PAYROLL** in **QRPGLESRC** in the editor if it is not already open.

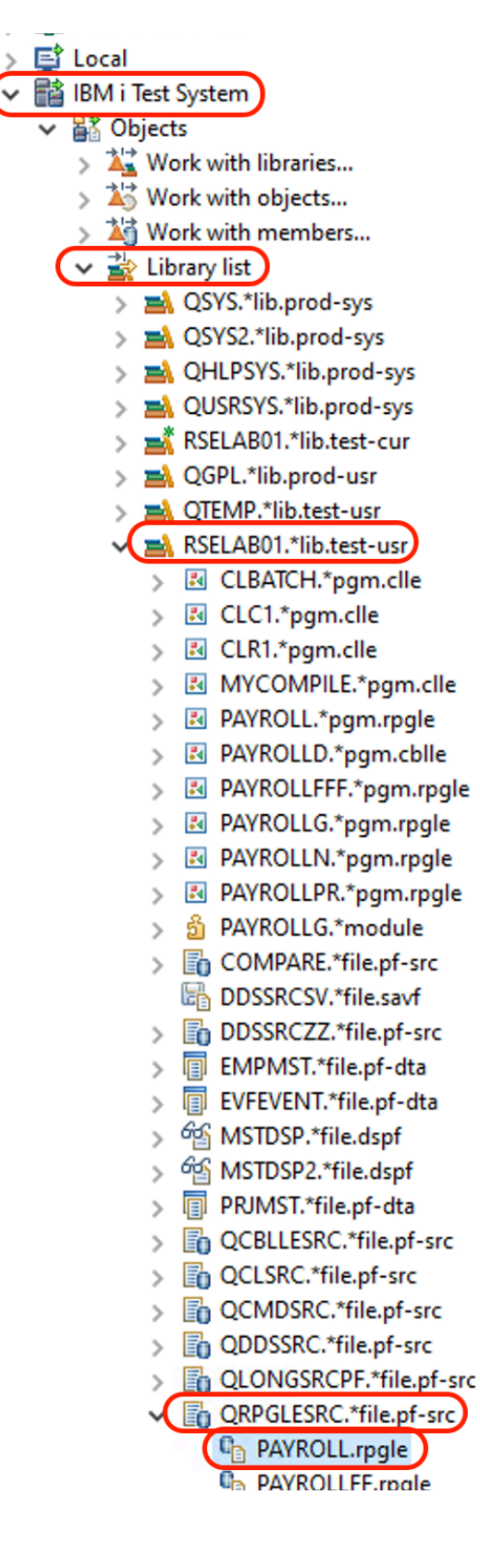

\_\_3. With the focus on the editor, click **Source > Verify** from the workbench menu. If the editor doesn't have focus click on the editor tab.

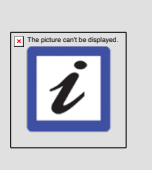

**Tip:**

Similarly, you can also use the context menu, right click the source member in the Remote Systems View, use the Verify tool button, or Ctrl+Shift+V - you need the source in the editor for the tool bar button to be visible.

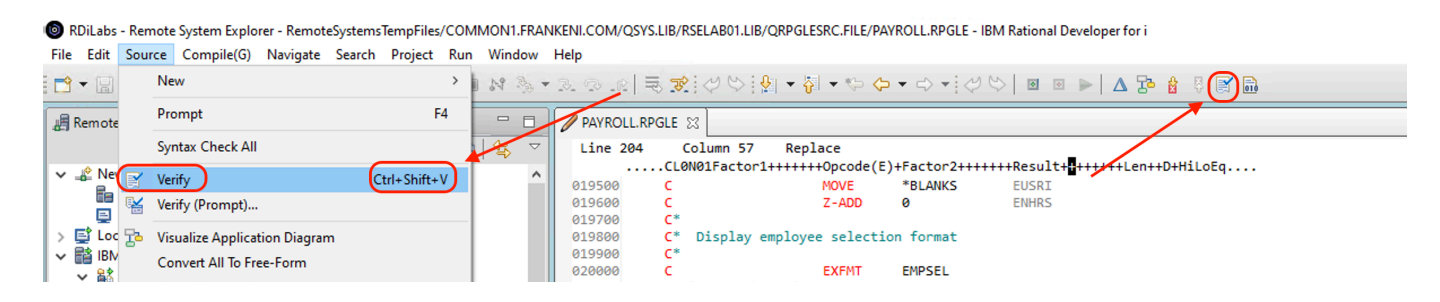

After a moment the **verifier** will display an Error List below the Editor window.

The error list shows you:

- \_\_a. The error messages
- \_\_b. The severities of the errors
- \_\_c. The line numbers
- \_\_d. The source locations
- \_\_e. The connection names

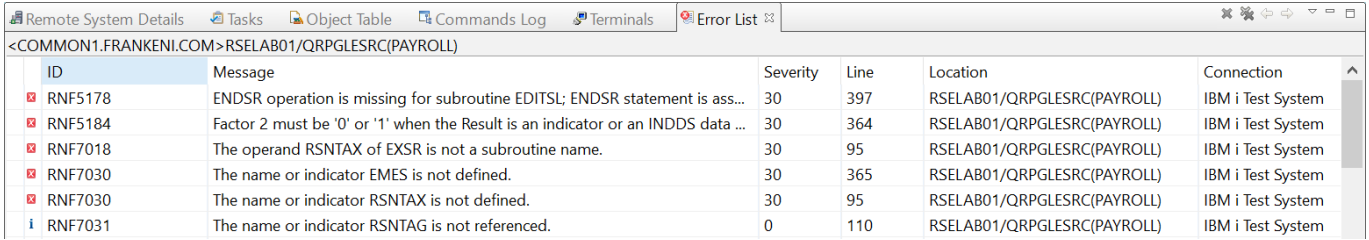

Next you will fix the errors in your source.

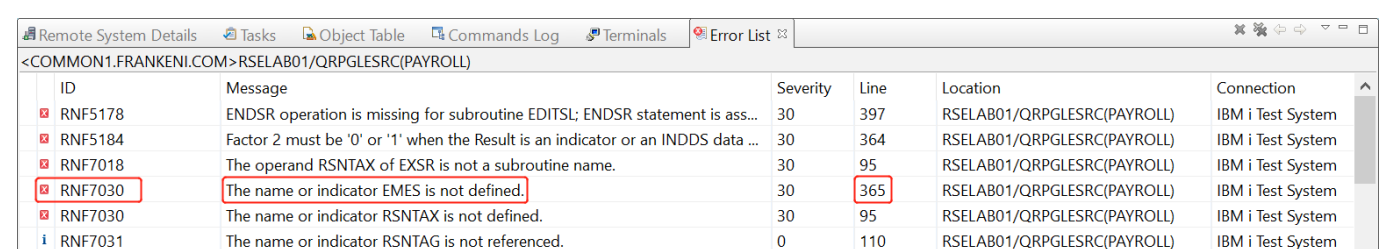

#### 4. Double-click the error RNF7030, for EMES not defined at line 365.

You are automatically brought back into the Editor window to the line where the error occurred. The error on line 365 is a typo.

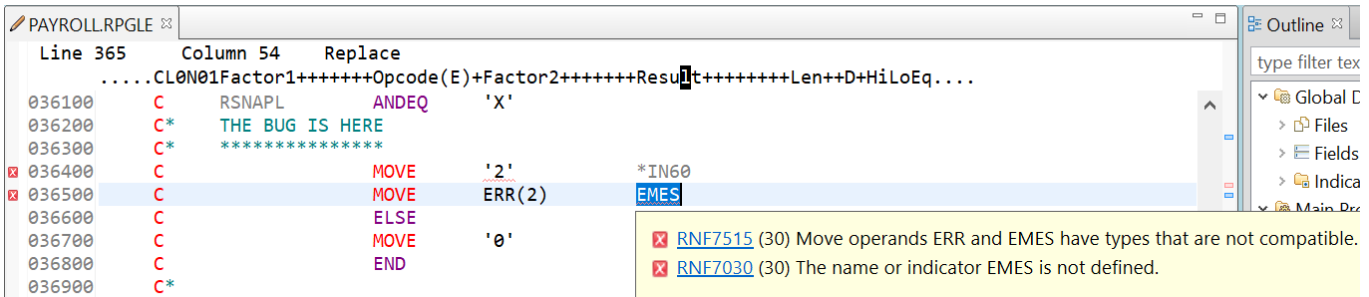

The variable EMES should be EMESS. One good way of finding the correct name is the contentassist tool.

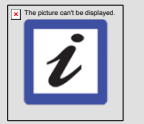

**Tip:**

The Outline view must be populated to use content-assist.

\_\_5. Select the misspelled variable (double click on it) **EMES** if it is not selected already and press **CRTL+spacebar** to start the content assist tool.

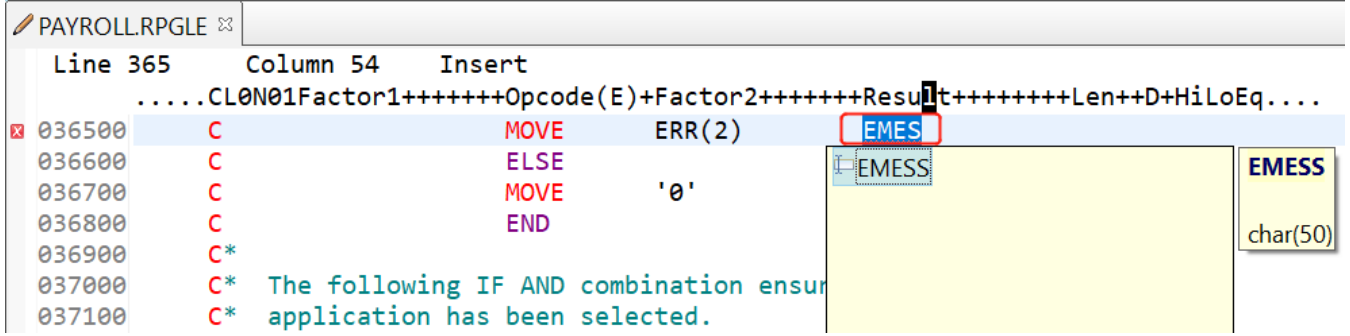

The selection presented contains the correct name.

\_\_6. Double-click the variable EMESS in the list to correct the variable name. Another way to find the variable name is to use the Outline view and see what variables are declared.

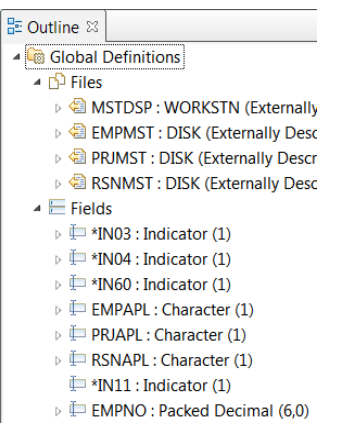

That was easy, let's fix the next error; it is a RNF7030 as well. Go to the error list.

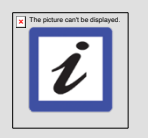

# **Tip:**

In the error list, the source lines in error that you have changed already are displayed with a check mark in the prefix area. This makes it easy to concentrate on errors you have not taken care of.

7. Double-click RNF7030, showing RSNTAX not defined at line 95.

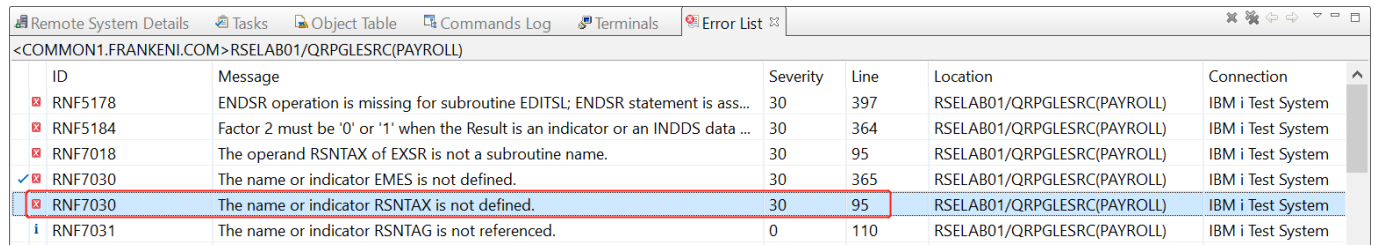

Fix it in the editor.

\_\_8. RSNTAX should really be RSNTAG. Make the appropriate change.

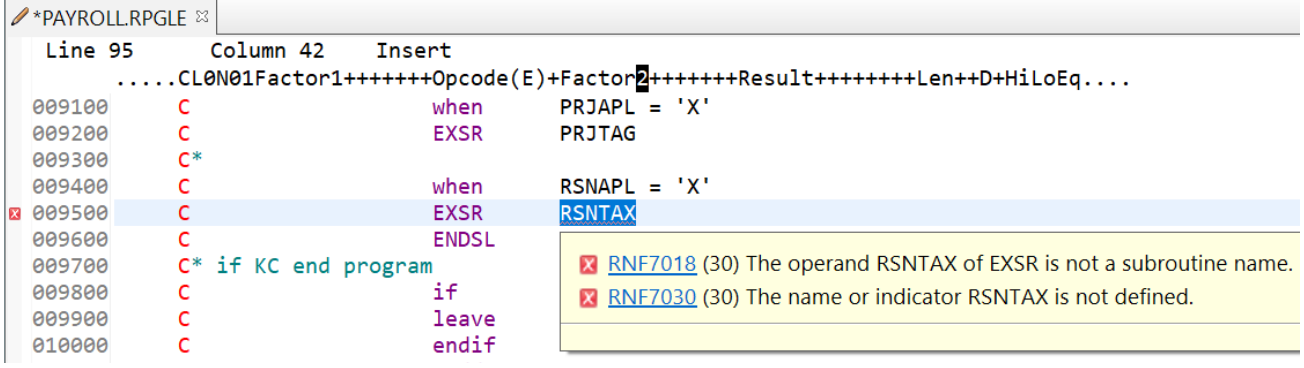

9. Go to the next error RNF5184.

The next error is actually RNF7018 but it is related to the one you just fixed and already has a check mark and can be ignored. It shows the same line number, which is an indication that both errors are related.

#### \_\_10. Double-click RNF5184.

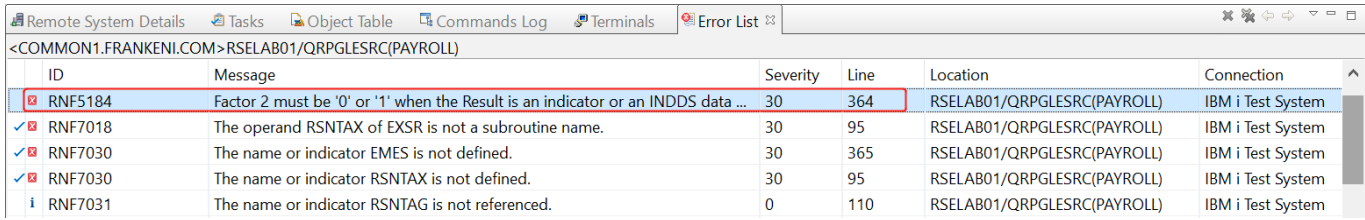

#### 11. Fix this by replacing the 2 with a 1.

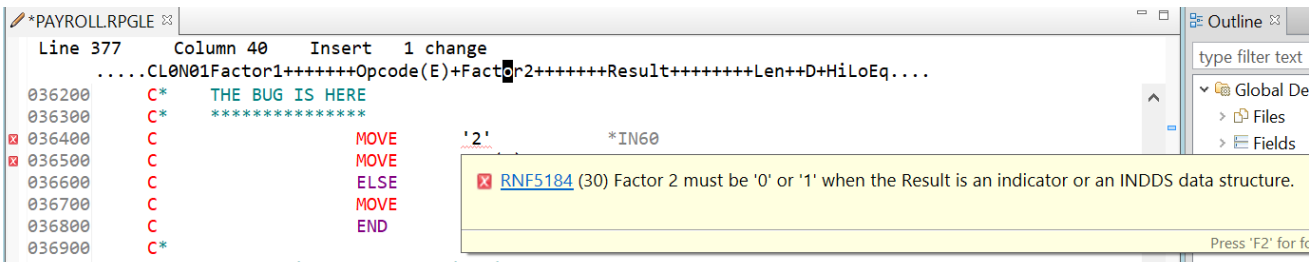

Error RNF7515 is related to the first error you fixed. It has the same line number it already has a check mark. You can ignore it. The only serious remaining error is RFN5178. This error is caused by a missing ENDSR.

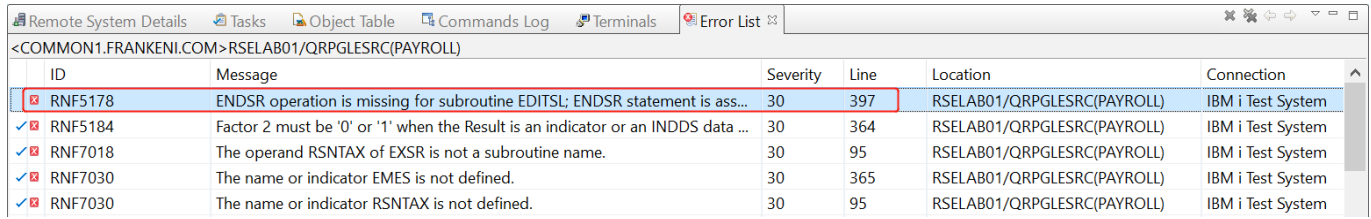

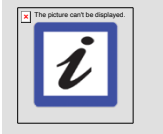

**Tip:** You can use the **Show Block Nesting** feature to find where the ENDSR is missing.

Move your cursor to line 347, where the BEGSR statement is. Right-click and select **Source > Show Block Nesting.**

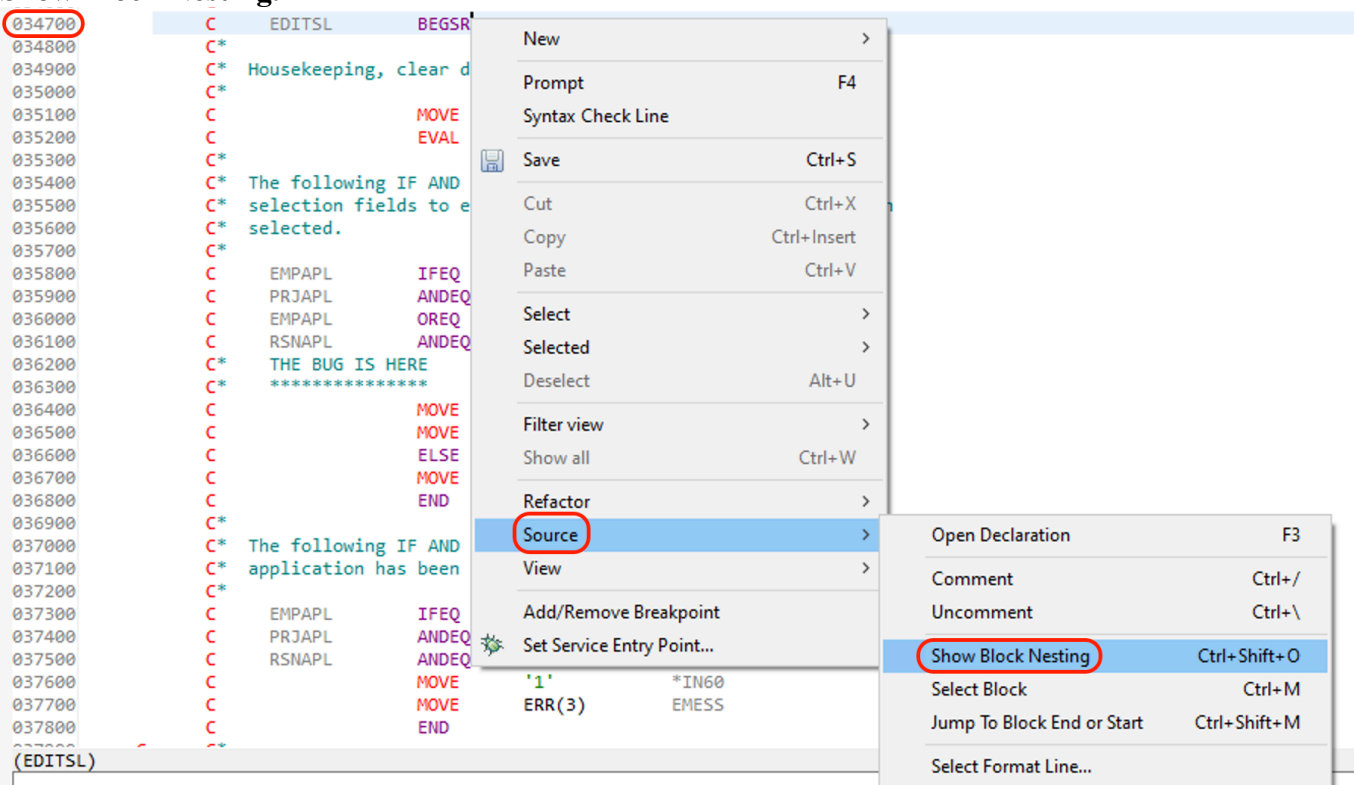

You should see the block nesting of the current subroutine and that the ENDSR is missing before the next subroutine at line 404.

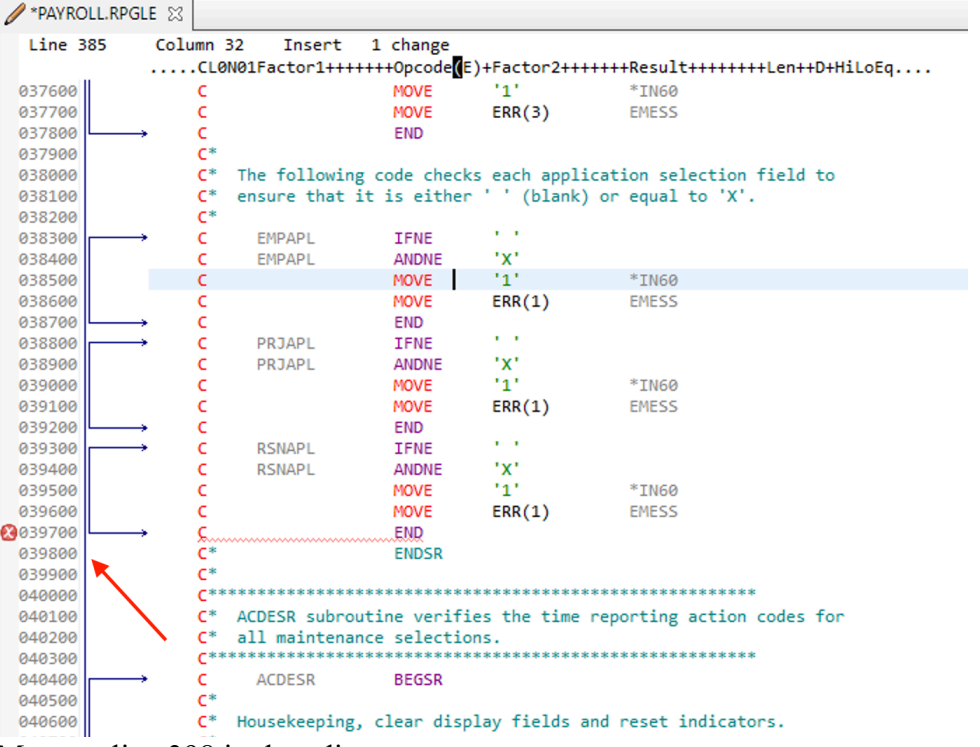

12. Move to line 398 in the editor.

- **/\*PAYROLL.RPGLE 23 Line** 398 Column<sub>1</sub> Insert 3 changes  $\dots 1 \dots + \dots 2 \dots + \dots 3 \dots + \dots 4 \dots + \dots 5 \dots + \dots 6 \dots + \dots 7 \dots + \dots 8$  $\overline{\mathbf{r}}$ 039600 **MOVE**  $ERR(1)$ **EMESS**  $\mathsf{C}$ 039700 **END** 039800 **ENDSR** 039900  $C^*$ 040000 ACDESR subroutine verifies the time reporting action codes for 040100  $C^*$ 398
- 13. Remove the asterisk (\*) from the C-spec.

You can use the **Tab** key to quickly move to the appropriate column.

All the non-informational errors are now fixed.

You can filter out messages according to these severities by using the filter menu.

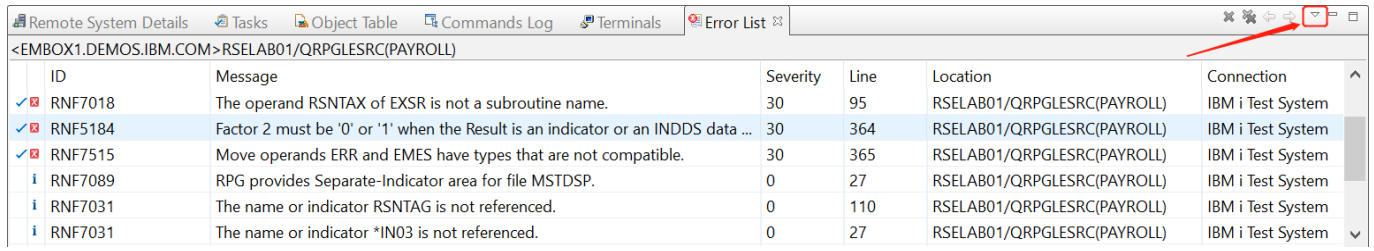

- \_\_14. Click the **View Menu** button in the Error List title bar.
- \_\_15. Click **Show Severity** on the pop-up menu.
	- \_\_16. Uncheck severity type **Information** in the list. After this, all the information item in the error list disappears.

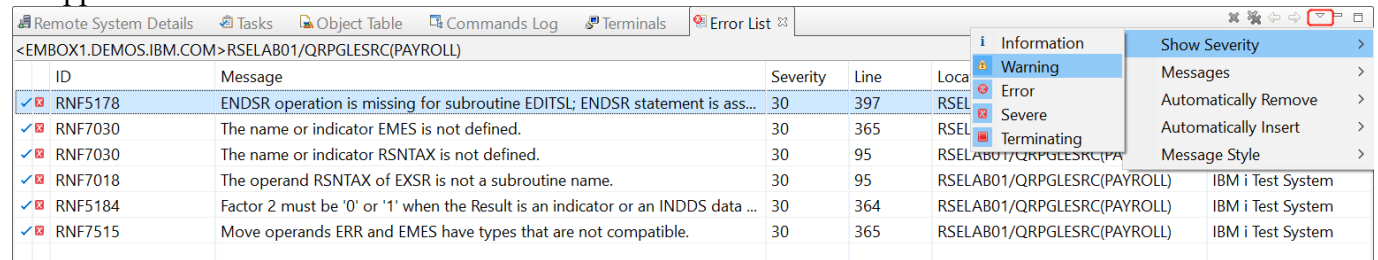

17. You can save the member using one of these ways:

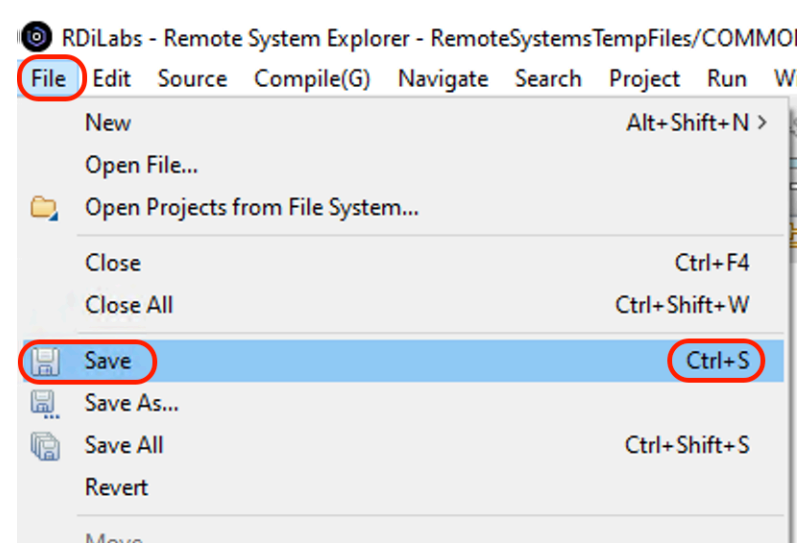

\_\_a. Click **File > Save** from the workbench menu

b. Click the Save icon in the workbench toolbar:

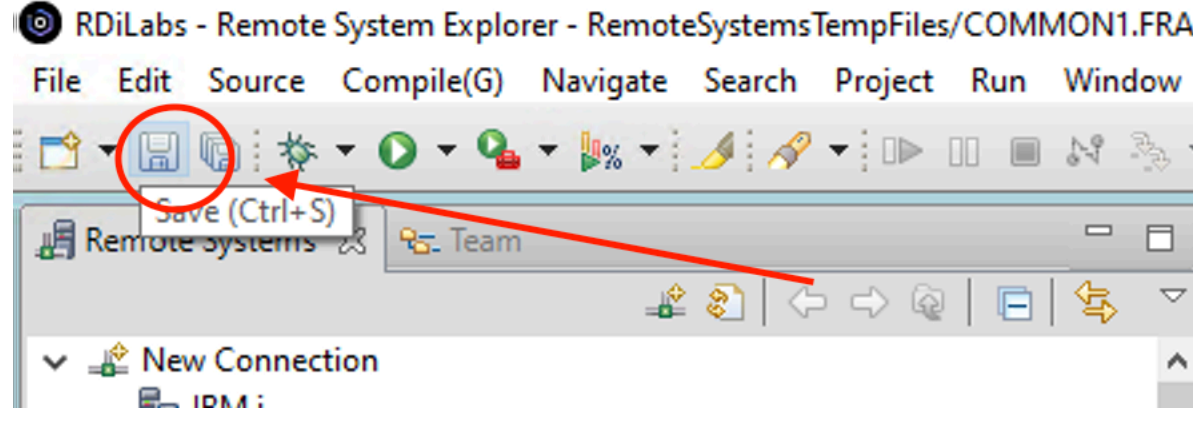

\_\_c. Press **Ctrl+ S**.

Changes are uploaded to the IBM i system.

18. Verify your source again.

Everything should be ok. Since the **Information** severity has been unchecked, you should not see any error message. You are ready to compile the program.

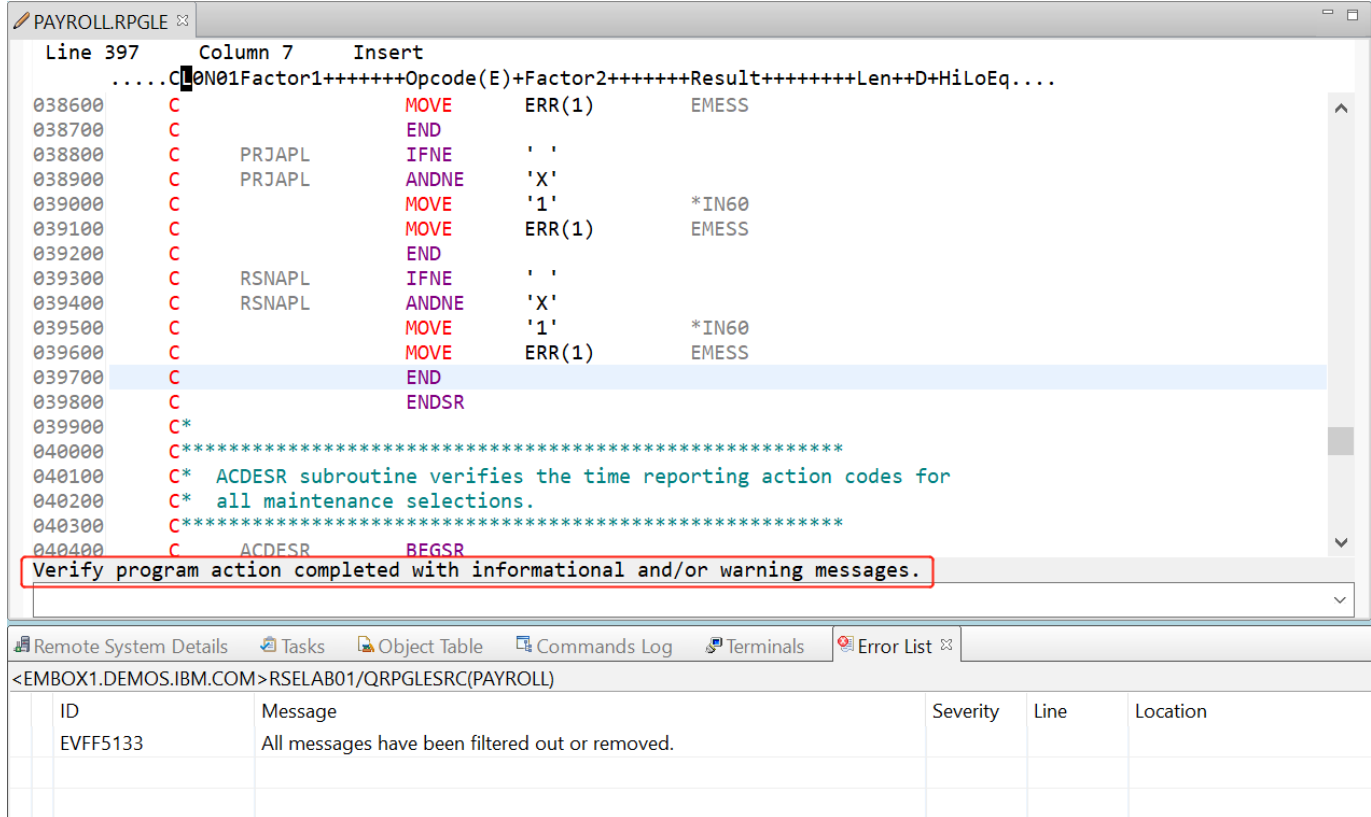

You have verified your source and fixed any errors.

# *1.2 Compiling source remotely*

The remote compile capability is part of the Remote System Explorer. It gives you a workstation interface to submit requests to compile, bind, or build objects on the IBM i host. It allows for easy access to all the compile options available for all the supported CRTxxx commands.

If you used the local program verifier, then your host compiles should be successful -- no wasted IBM i cycles. However, if there are errors, the host compiler will send the error information back to the workstation and they will be loaded into the Error List view, which behaves just as it did when you did a local verify.

The default for compiling programs is to submit the compile to the batch job queue. Here in this exercise, you can run the compile interactively.

To change the preferences to run the compile interactively:

- \_\_1. Click **Window > Preferences** from the workbench menu.
- \_\_2. In the left pane of the Preferences window, expand **Remote Systems**
- \_\_3. Expand **IBM i** under Remote Systems
- \_\_4. Click **Command Execution** under IBM i.
- \_\_5. In the right pane of the Preferences window, clear the **Compile in batch** check box
- \_\_6. Click **OK** to return to the Remote System Explorer perspective

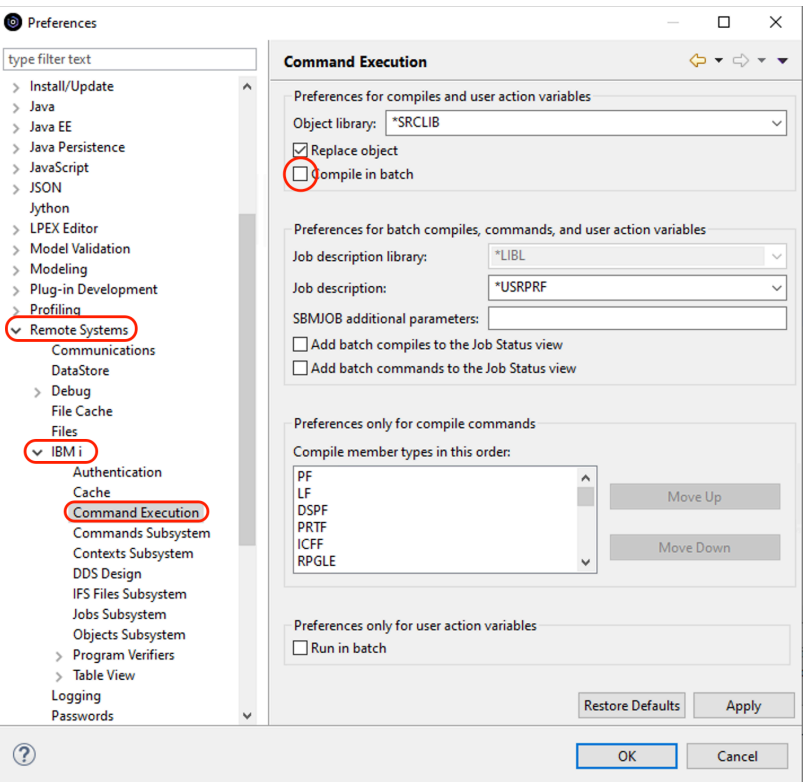

You will now use the prompt for the CRTBNDRPG command to specify your compile parameters. All entry fields pertaining to names are already filled in with the correct information.

To compile source:

7. Right-click the PAYROLL member in QRPGLESRC.

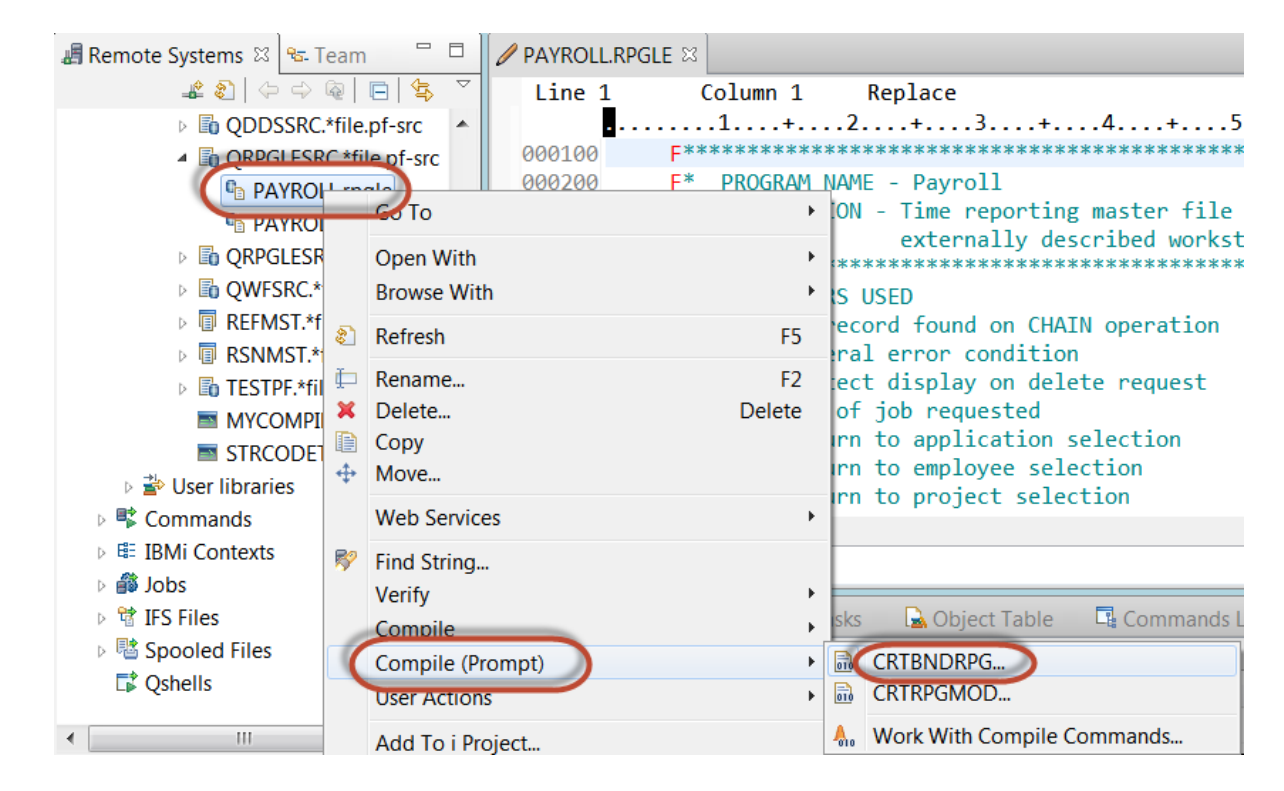

#### \_\_8. Click **Compile (Prompt) > CRTBNDRPG** on the pop-up menu.

The Create Bound RPG Program (CRTBNDRPG) dialog opens.

\_\_9. In the **Debugging views** drop down list, select the **\*ALL** parameter. If you want to see the other parameters available, click **Advanced.**

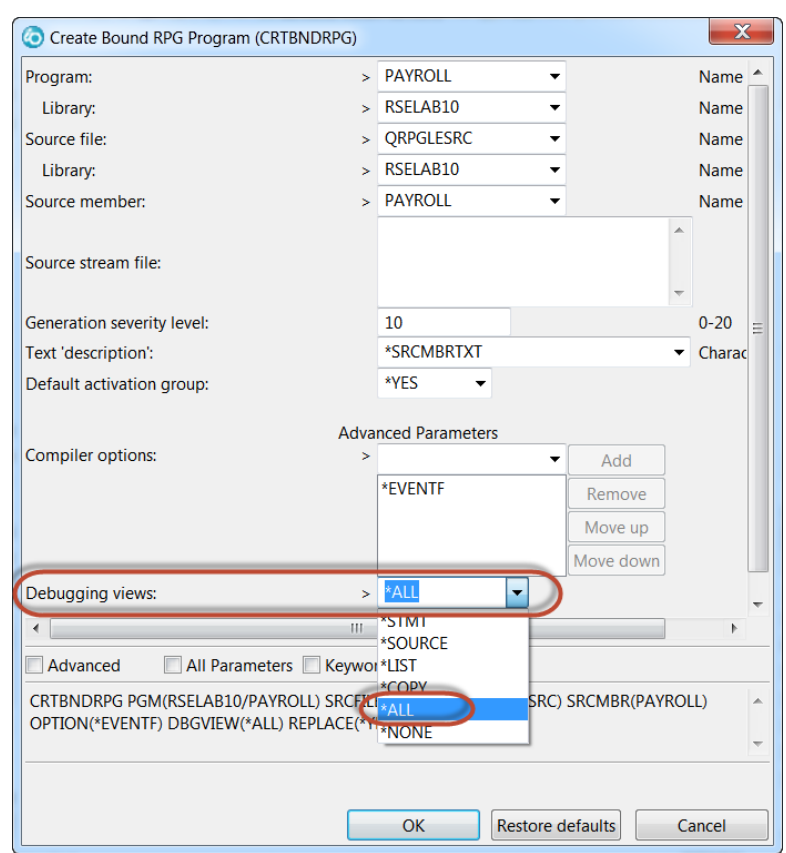

10. Click **OK** when you are finished.

The progress bar on the workbench (bottom right corner) will indicate that the compile runs. Then the error list will be shown, with no errors, just information messages. You can also check the Commands Log view to verify that your program was created.

\_\_11. Click the **Commands Log** tab at the bottom of the workbench.

This log shows a list of all commands run on the remote system and the messages returned for each command.

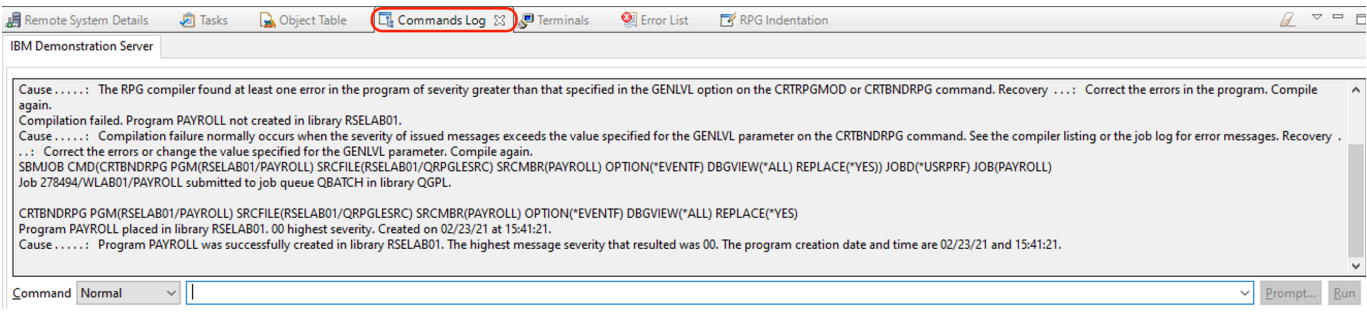

You have set compile preferences, invoked the compile command, and checked for a successful compile.

# *1.3 Submitting IBM i commands in the Object Table view*

You can use the Object Table view inside the Remote System Explorer to submit commands to the IBM i system. You can run commands from the **Commands** field beneath the Object Table view, and view messages in the **Messages** field. After you populate the table, you can enter a command and click either **Prompt** to specify parameters and then **Run** or just click **Run**.

When you run a command, the **Messages** field is populated with the messages from the command. When you select a message, the **Details** button is enabled. When you click this button, the message and its help is displayed.

Also note that besides the Object Table view, you can also use the Remote Systems view to run commands and programs. Which one you choose depends on your personal preference. In the Object Table view, you can see the properties of all items at the same time; they are displayed as rows across the table.

In the Remote Systems view, you have greater ease of navigation; you can work from your Library list in the Objects subsystem, and you can see the contents of many items before selecting the one you want to run.

In the **Commands** field, you select where you want to run the command. The choices are Normal, which means that the command will run in the RSE communication server job, Batch or Interactive.

To change the library list:

- \_\_1. Click the **Object Table** view tab from the views at the bottom of the workbench.
- \_\_2. In the **Command** field type, CHGCURLIB RSELABxx (where xx is your User ID number).

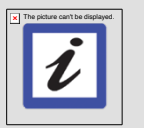

#### **Tip:**

If you are **not** using an IBM supplied IBM i server, use a library that is on your own IBM i system.

### \_\_3. Click **Run.**

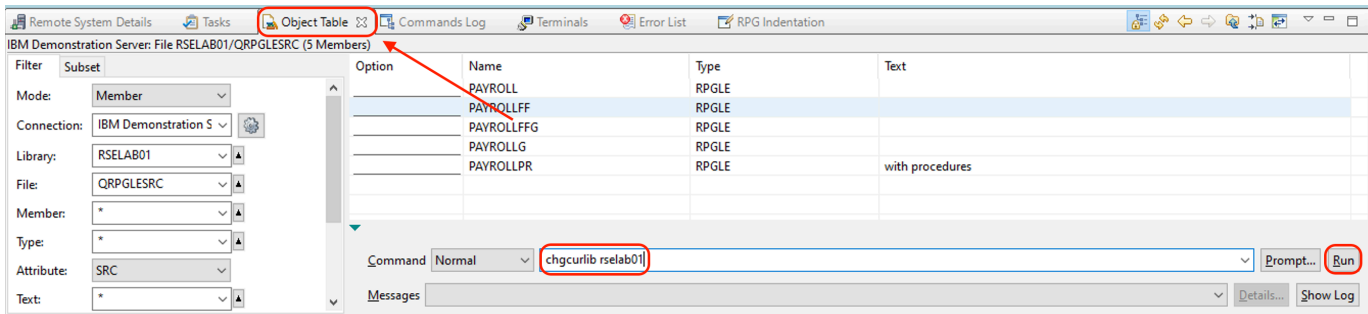

#### **Troubleshooting**

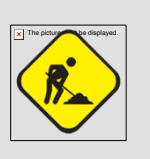

If the entry fields are disabled in the Object Table view, or you see an error message, activate a connection using one of the following steps. This happens because the Object Table view is not linked to an active connection and can't determine where to run the command.

If you encounter the problems described above, follow these steps to create a link to a connection: - Click **OK.**

- In the Remote Systems view, right-click QRPGLESRC.

- Click **Show in Table** on the context menu.

This will show the members in the Object Table view and link the view to the connection. The command will run on the IBM i system and after it finishes you will see the completion message on the bottom of the Object Table view.

Back in the workbench in the Remote Systems view:

## \_\_4. Right-click **Library list.**

\_\_5. Click **Refresh.**

You will see a small green asterisk beside the RSELABxx library to indicate it as your current library.

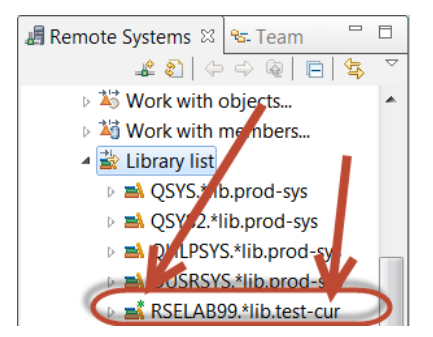

You can also connect to other than IBM i systems with the Remote System Explorer and launch commands for these systems as well, for example, your local system, or  $Linux^{\circledast}$ 

You have submitted a command to change the current library in the command line of the Object Table view.

# **Congratulations!**

You have successfully completed the RDi Lab 03 – Compiling RPG lab exercises.

We recommend that you move on to the next lab in the sequence; or browse the list of labs on Rational Developer for i - Hands-On Labs at http://ibm.biz/rdi\_labs to choose a lab of interest.

More information, material and opportunities to discuss the product can be found at our RDi Hub:

http://ibm.biz/rdi\_hub

# **Appendix A Notices**

This information was developed for products and services offered in the U.S.A.

IBM may not offer the products, services, or features discussed in this document in other countries. Consult your local IBM representative for information on the products and services currently available in your area. Any reference to an IBM product, program, or service is not intended to state or imply that only that IBM product, program, or service may be used. Any functionally equivalent product, program, or service that does not infringe any IBM intellectual property right may be used instead. However, it is the user's responsibility to evaluate and verify the operation of any non-IBM product, program, or service.

IBM may have patents or pending patent applications covering subject matter described in this document. The furnishing of this document does not grant you any license to these patents. You can send license inquiries, in writing, to:

IBM Director of Licensing IBM Corporation North Castle Drive Armonk, NY 10504-1785 U.S.A.

For license inquiries regarding double-byte (DBCS) information, contact the IBM Intellectual Property Department in your country or send inquiries, in writing, to:

IBM World Trade Asia Corporation Licensing 2-31 Roppongi 3-chome, Minato-ku Tokyo 106-0032, Japan

The following paragraph does not apply to the United Kingdom or any other country where such provisions are inconsistent with local law: INTERNATIONAL BUSINESS MACHINES CORPORATION PROVIDES THIS PUBLICATION "AS IS" WITHOUT WARRANTY OF ANY KIND, EITHER EXPRESS OR IMPLIED, INCLUDING, BUT NOT LIMITED TO, THE IMPLIED WARRANTIES OF NON-INFRINGEMENT, MERCHANTABILITY OR FITNESS FOR A PARTICULAR PURPOSE. Some states do not allow disclaimer of express or implied warranties in certain transactions, therefore, this statement may not apply to you.

This information could include technical inaccuracies or typographical errors. Changes are periodically made to the information herein; these changes will be incorporated in new editions of the publication. IBM may make improvements and/or changes in the product(s) and/or the program(s) described in this publication at any time without notice.

Any references in this information to non-IBM Web sites are provided for convenience only and do not in any manner serve as an endorsement of those Web sites. The materials at those Web sites are not part of the materials for this IBM product and use of those Web sites is at your own risk.

IBM may use or distribute any of the information you supply in any way it believes appropriate without incurring any obligation to you.

Any performance data contained herein was determined in a controlled environment. Therefore, the results obtained in other operating environments may vary significantly. Some measurements may have been made on development-level systems and there is no guarantee that these measurements will be the same on generally available systems. Furthermore, some measurements may have been estimated through extrapolation. Actual results may vary. Users of this document should verify the applicable data for their specific environment.

Information concerning non-IBM products was obtained from the suppliers of those products, their published announcements or other publicly available sources. IBM has not tested those products and cannot confirm the accuracy of performance, compatibility or any other claims related to non-IBM products. Questions on the capabilities of non-IBM products should be addressed to the suppliers of those products.

All statements regarding IBM's future direction and intent are subject to change or withdrawal without notice, and represent goals and objectives only.

This information contains examples of data and reports used in daily business operations. To illustrate them as completely as possible, the examples include the names of individuals, companies, brands, and products. All of these names are fictitious and any similarity to the names and addresses used by an actual business enterprise is entirely coincidental. All references to fictitious companies or individuals are used for illustration purposes only.

#### COPYRIGHT LICENSE:

This information contains sample application programs in source language, which illustrate programming techniques on various operating platforms. You may copy, modify, and distribute these sample programs in any form without payment to IBM, for the purposes of developing, using, marketing or distributing application programs conforming to the application programming interface for the operating platform for which the sample programs are written. These examples have not been thoroughly tested under all conditions. IBM, therefore, cannot guarantee or imply reliability, serviceability, or function of these programs.

# **Appendix B Trademarks and copyrights**

The following terms are trademarks of International Business Machines Corporation in the United States, other countries, or both:

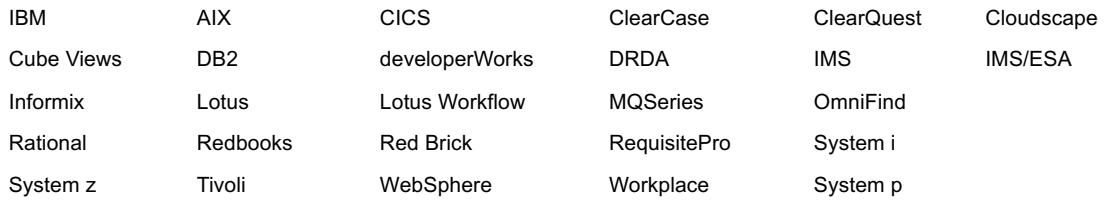

Adobe, Acrobat, Portable Document Format (PDF), and PostScript are either registered trademarks or trademarks of Adobe Systems Incorporated in the United States, other countries, or both.

Cell Broadband Engine is a trademark of Sony Computer Entertainment, Inc. in the United States, other countries, or both and is used under license therefrom.

Java and all Java-based trademarks and logos are trademarks of Sun Microsystems, Inc. in the United States, other countries, or both. See Java Guidelines

Microsoft, Windows, Windows NT, and the Windows logo are trademarks of Microsoft Corporation in the United States, other countries, or both.

Intel, Intel logo, Intel Inside, Intel Inside logo, Intel Centrino, Intel Centrino logo, Celeron, Intel Xeon, Intel SpeedStep, Itanium, and Pentium are trademarks or registered trademarks of Intel Corporation or its subsidiaries in the United States and other countries.

UNIX is a registered trademark of The Open Group in the United States and other countries.

Linux is a registered trademark of Linus Torvalds in the United States, other countries, or both.

ITIL is a registered trademark and a registered community trademark of the Office of Government Commerce, and is registered in the U.S. Patent and Trademark Office.

IT Infrastructure Library is a registered trademark of the Central Computer and Telecommunications Agency which is now part of the Office of Government Commerce.

Other company, product and service names may be trademarks or service marks of others.

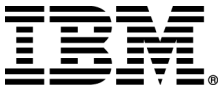

#### © Copyright IBM Corporation 2021

The information contained in these materials is provided for informational purposes only, and is provided AS IS without warranty of any kind, express or implied. IBM shall not be responsible for any damages arising out of the use of, or otherwise related to, these materials. Nothing contained in these materials is intended to, nor shall have the effect of, creating any warranties or representations from IBM or its suppliers or licensors, or altering the terms and conditions of the applicable license agreement governing the use of IBM software. References in these materials to IBM products, programs, or services do not imply that they will be available in all countries in which IBM operates. This information is based on current IBM product plans and strategy, which are subject to change by IBM without notice. Product release dates and/or capabilities referenced in these materials may change at any time at IBM's sole discretion based on market opportunities or other factors, and are not intended to be a commitment to future product or feature availability in any way.

IBM, the IBM logo and ibm.com are trademarks or registered trademarks of International Business Machines Corporation in the United States, other countries, or both. If these and other IBM trademarked terms are marked on their first occurrence in this information with a trademark symbol (® or ™), these symbols indicate U.S. registered or common law trademarks owned by IBM at the time this information was published. Such trademarks may also be registered or common law trademarks in other countries. A current list of IBM trademarks is available on the Web at "Copyright and trademark information" at ibm.com/legal/copytrade.shtml

Other company, product and service names may be trademarks or service marks of others.

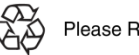

Please Recycle